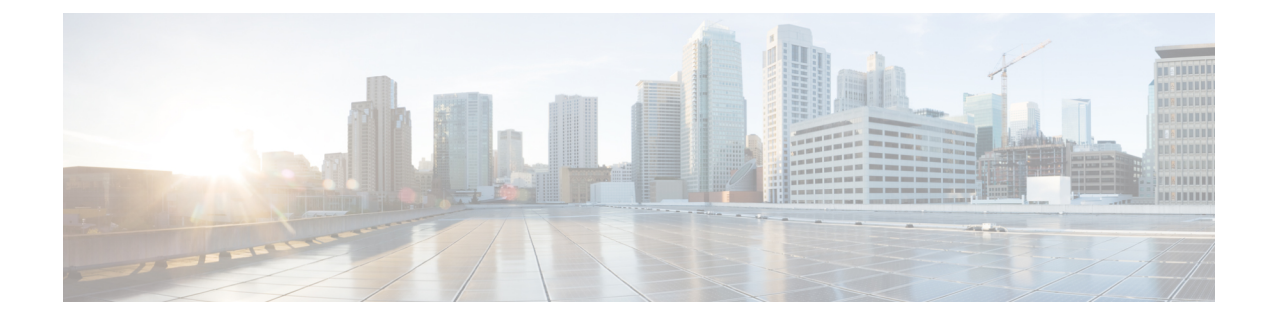

# 干渉デバイスのモニタリング

- [干渉デバイスをモニタリングするための前提条件](#page-0-0), 1 ページ
- 干渉デバイスのモニタリング (GUI), 1 ページ
- 干渉デバイスのモニタリング (CLI), 3 ページ
- 永続的デバイスのモニタリング (GUI), 4 ページ
- 永続的デバイスのモニタリング (CLI), 4 ページ
- [無線帯域の電波品質のモニタリング](#page-4-0), 5 ページ

# <span id="page-0-1"></span><span id="page-0-0"></span>干渉デバイスをモニタリングするための前提条件

Cisco CleanAir は、CleanAir 対応のアクセス ポイントにのみ設定できます。

# 干渉デバイスのモニタリング(**GUI**)

- ステップ **1** [Monitor] > [Cisco CleanAir] > [802.11a/n] または [802.11b/g/n] > [Interference Devices] を選択して、[CleanAir > Interference Devices] ページを開きます。 このページには、次の情報が表示されます。
	- [AP Name]:干渉デバイスが検出されたアクセス ポイントの名前。
	- [Radio Slot #]:無線が取り付けられているスロット。
	- [Interferer Type]:干渉源のタイプ。
	- [Affected Channel]:デバイスから影響を受けているチャネル。
	- [Detected Time]:干渉が検出された時刻。
	- [Severity]:干渉デバイスの重大度の指標。
- [Duty Cycle (%)]:干渉デバイスが動作している間の時間の割合。
- [RSSI]:アクセス ポイントの受信信号強度表示(RSSI)。
- [DevID]:一意に識別できる干渉デバイスのデバイス識別番号。
- [ClusterID]:デバイスのタイプを一意に識別できるクラスタ識別番号。
- ステップ **2** ある基準に基づいて干渉デバイスに関する情報を表示するには、[Change Filter] をクリックします。
- ステップ **3** フィルタを削除して、アクセス ポイントのリスト全体を表示するには、[Clear Filter] をクリックします。 次に示すパラメータに基づいて干渉デバイスのリストを表示するフィルタを作成することができます。
	- [Cluster ID]:クラスタ ID に基づいてフィルタリングを行うには、このチェックボックスをオンにし て、このフィールドの隣にあるテキスト ボックスにクラスタ ID を入力します。
	- [APName]:アクセスポイントの名前に基づいてフィルタリングを行うには、このチェックボックス をオンにして、このフィールドの隣にあるテキスト ボックスにアクセス ポイントの名前を入力しま す。
	- [Interferer Type]:干渉デバイスのタイプに基づいてフィルタリングを行うには、このチェックボック スをオンにして、オプションから干渉デバイスを選択します。

次のいずれかの干渉デバイスを選択します。

- BT Link
- MW Oven
- 802.11 FH
- BT Discovery
- TDD Transmit
- Jammer
- Continuous TX
- DECT Phone
- Video Camera
- 802.15.4
- WiFi Inverted
- WiFi Inv. Ch
- SuperAG
- Canopy
- XBox
- WiMax Mobile
- WiMax Fixed
- WiFi ACI
- Unclassified
- Activity Channels
- Severity
- Duty Cycle (%)
- RSSI

ステップ **4** [Find] をクリックします。 現在選択されているフィルタ パラメータは、[Current Filter] フィールドに表示されます。

## <span id="page-2-0"></span>干渉デバイスのモニタリング(**CLI**)

この項では、802.11a/n または 802.11b/g/n の無線帯域に対する干渉デバイスのモニタリングに使用 するコマンドについて説明します。

## アクセス ポイントによる干渉源の検出

802.11a/n/ac または 802.11b/g/n 無線帯域の特定のアクセス ポイントによって検出されたすべての 干渉源の情報を表示するには、次のコマンドを入力します。

#### **show** {**802.11a** | **802.11b**} **cleanair device ap** *Cisco\_AP*

CleanAir 対応のアクセス ポイントで干渉デバイスが検出されると、複数のセンサーによる同じデ バイスの検出をマージして、クラスタが作成されます。 各クラスタには一意の ID を割り当てま す。 一部のデバイスは、実際に必要になるまで送信時間を制限することによって電力を節約しま すが、その結果、スペクトラム センサーでのそのデバイスの検出が一時的に停止します。 その 後、このデバイスはダウンとして適正にマークされます。 ダウンしたデバイスは、スペクトラム データベースから適正に削除されます。 ある特定のデバイスに対する干渉源検出がすべてレポー トされる場合は、クラスタIDを長期間にわたって有効とし、デバイス検出が増大しないようにし ます。 同じデバイスが再度検出された場合は、元のクラスタ ID とマージして、そのデバイスの 検出履歴を保持します。

たとえば、Bluetooth対応のヘッドフォンが電池を使用して動作している場合があります。このよ うなデバイスでは、実際に必要とされていない場合には送信機を停止するなど、電力消費を減ら すための方法が採用されています。 このようなデバイスは、分類処理の対象として現れたり、消 えたりを繰り返すように見えます。 CleanAir では、このようなデバイスを管理するために、クラ スタ ID をより長く保持し、検出時には同じ 1 つのレコードに再度マージされるようにします。 この処理によってユーザ レコードの処理が円滑になり、デバイスの履歴が正確に表現されるよう になります。

## デバイスのタイプによる干渉源の検出

802.11a/n/ac または 802.11b/g/n 無線帯域について、特定のデバイス タイプのすべての干渉源の情 報を表示するには、次のコマンドを入力します。

**show** {**802.11a** | **802.11b**} **cleanair device type** *type*

## 永続的干渉源の検出

802.11a/n/ac または 802.11b/g/n 無線帯域にある特定のアクセス ポイントに対する永続的干渉源の 一覧を表示するには、次のコマンドを入力します。

**show ap auto-rf** {**802.11a** | **802.11b**} *Cisco\_AP*

# <span id="page-3-0"></span>永続的デバイスのモニタリング(**GUI**)

Cisco WLC の GUI を使用して特定のアクセス ポイントで永続的デバイスをモニタするには、次の 手順を実行します。

[Wireless] > [Access Points] > [Radios] > [802.11a/n] または [802.11b/g/n] の順に選択して [802.11a/n/ac (または 802.11b/g/n)Radios] ページを開きます。/ac カーソルを目的のアクセス ポイントの青い ドロップダウン矢印の上に置いて [Detail] をクリックします。 [802.11a/n/ac(または 802.11b/g/n) AP Interfaces > Detail] ページが表示されます。

このページには、アクセスポイントの詳細と、このアクセスポイントによって検出された永続的 デバイスのリストが表示されます。永続的デバイスの詳細は、[PersistentDevices]セクションの下 に表示されます。

それぞれの永続的デバイスについて、次の情報が表示されます。

- [Class Type]:永続的デバイスの分類タイプ。
- [Channel]:このデバイスが影響を与えているチャネル。
- [DC(%)]: 永続的デバイスのデューティ サイクル (パーセンテージ)。
- [RSSI(dBm)]:永続的デバイスの RSSI インジケータ。
- [Last Seen Time]:このデバイスが最後にアクティブになったときのタイムスタンプ。

# <span id="page-3-1"></span>永続的デバイスのモニタリング(**CLI**)

CLI を使用して永続的デバイスの一覧を表示するには、次のコマンドを入力します。

**show ap auto-rf** {**802.11a** | **802.11b**} *ap\_name*

以下に類似した情報が表示されます。

Number Of Slots.................................. 2

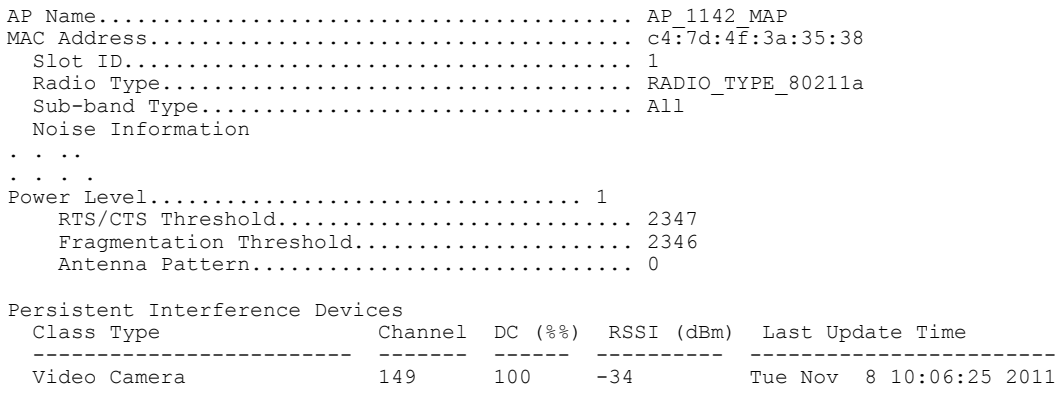

それぞれの永続的デバイスについて、次の情報が表示されます。

- [Class Type]:永続的デバイスの分類タイプ。
- [Channel]:このデバイスが影響を与えているチャネル。
- [DC(%)]: 永続的デバイスのデューティ サイクル (パーセンテージ)。
- [RSSI(dBm)]:永続的デバイスの RSSI インジケータ。
- [Last Seen Time]:このデバイスが最後にアクティブになったときのタイムスタンプ。

## <span id="page-4-0"></span>無線帯域の電波品質のモニタリング

この項では、Cisco WLC の GUI と CLI の両方を使用して、802.11a/n/ac および 802.11b/g/n 無線帯 域の電波品質をモニタする方法について説明します。

### 無線帯域の電波品質のモニタリング(**GUI**)

[Monitor] > [Cisco CleanAir] > [802.11a/n/ac] または [802.11b/g/n] > [Air Quality Report] を選択して、 [CleanAir > Air Quality Report] ページを開きます。

このページには、802.11a/n/acと802.11b/g/nの両方の無線帯域の電波品質が表示されます。特に、 次の情報が表示されます。

- [AP Name]: 802.11a/n/ac または 802.11b/g/n 無線帯域において、電波品質が最悪と報告されて いるアクセス ポイントの名前。
- [Radio Slot]:無線が取り付けられているスロットの番号。
- [Channel]:電波品質をモニタしている無線チャネル。
- [Minimum AQ]:この無線チャネルの最低電波品質。
- [Average AQ]:この無線チャネルの平均電波品質。
- [Interferer]:802.11a/n/ac または 802.11b/g/n 無線帯域で無線によって検出された干渉源の数。
- [DFS]:動的周波数選択。 DFS が有効かどうかを表します。

### 無線帯域の電波品質のモニタリング(**CLI**)

この項では、802.11a/n/acまたは802.11b/g/nの無線帯域の電波品質のモニタに使用できるコマンド について説明します。

#### 電波品質のサマリーの表示

802.11a/n/acまたは802.11b/g/n無線帯域の電波品質のサマリーを表示するには、次のコマンドを入 力します。

**show** {**802.11a** | **802.11b**} **cleanair air-quality summary**

### ある無線帯域のすべてのアクセス ポイントの電波品質の表示

802.11a/n/ac または 802.11b/g/n のアクセス ポイントとその電波品質の情報を表示するには、次の コマンドを入力します。

**show** {**802.11a** | **802.11b**} **cleanair air-quality**

### ある無線帯域のアクセス ポイントの電波品質の表示

802.11a/n/ac または 802.11b/g/n 無線帯域にある特定のアクセス ポイントの電波品質に関する情報 を表示するには、次のコマンドを入力します。

**show** {**802.11a** | **802.11b**} **cleanair air-quality** *Cisco\_AP*

## 無線帯域の電波品質(ワースト ケース)のモニタリング(**GUI**)

ステップ **1** [Monitor] > [Cisco CleanAir] > [Worst Air-Quality] を選択して、[CleanAir > Worst Air Quality Report] ページを 開きます。

> このページには、802.11a/n/ac と 802.11b/g/n の両方の無線帯域の電波品質が表示されます。 特に、次の情 報が表示されます。

- [AP Name]:802.11 無線帯域において、電波品質が最悪と報告されているアクセス ポイントの名前。
- [Channel Number]:電波品質が最悪と報告された無線チャネル。
- [Minimum Air Quality Index(1 to 100)]:この無線チャネルの最低電波品質。 電波品質の指標(AQI)の 値は、100 が最高で、1 が最悪です。
- [Average Air Quality Index(1 to 100)]:この無線チャネルの平均電波品質。 電波品質の指標 (AQI)の 値は、100 が最高で、1 が最悪です。
- [Interference Device Count]:802.11 無線帯域で無線によって検出された干渉源の数。
- ステップ **2** 特定のアクセス ポイント無線に対する永続的干渉源の一覧を確認するには、次の手順を実行します。
	- a) [Wireless] > [Access Points] > [Radios] > [802.11a/n/ac] または [802.11b/g/n] の順に選択して、[802.11a/n/ac (または 802.11b/g/n) Radios] ページを開きます。
	- b) カーソルを目的のアクセス ポイント無線の青いドロップダウン矢印の上に置いて [CleanAir-RRM] をク リックします。 [802.11a/n/ac(または 802.11b/g/n)Cisco APs > *Access Point Name* > Persistent Devices] ページが表示されます。 このページには、このアクセス ポイント無線によって検出された干渉源のデ バイス タイプが一覧されます。 また、干渉が検出されたチャネル、干渉がアクティブだった時間の パーセンテージ(デューティ サイクル)、干渉源の受信信号強度(RSSI)、および干渉が最後に検出 された日付と時刻も表示されます。

## 無線帯域の電波品質(ワースト ケース)のモニタリング(**CLI**)

この項では、802.11 無線帯域の電波品質のモニタに使用できるコマンドについて説明します。

#### 電波品質のサマリーの表示(**CLI**)

802.11a/n/acまたは802.11b/g/n無線帯域の電波品質のサマリーを表示するには、次のコマンドを入 力します。

**show** {**802.11a** | **802.11b**} **cleanair air-quality summary**

### ある無線帯域におけるすべてのアクセスポイントの中で最も悪い電波品質に関する 情報の表示(**CLI**)

802.11a/n/ac または 802.11b/g/n のアクセス ポイントとその電波品質 (ワースト ケース) について の情報を表示するには、次のコマンドを入力します。

**show** {**802.11a** | **802.11b**} **cleanair air-quality worst**

### ある無線帯域のアクセス ポイントの電波品質の表示(**CLI**)

次のコマンドを入力して、802.11 無線帯域の特定のアクセス ポイントに関する電波品質情報を表 示します。

**show** {**802.11a** | **802.11b**} **cleanair air-quality** *Cisco\_AP*

### デバイス タイプごとのアクセス ポイントの電波品質の表示(**CLI**)

• 802.11a/n/ac または 802.11b/g/n 無線帯域の特定のアクセス ポイントによって検出されたすべ ての干渉源の情報を表示するには、次のコマンドを入力します。

#### **show {802.11a | 802.11b} cleanair device ap** *Cisco\_AP*

• 802.11a/n または 802.11b/g/n 無線帯域について、特定のデバイス タイプのすべての干渉源の 情報を表示するには、次のコマンドを入力します。

**show {802.11a | 802.11b} cleanair device type** *type*

- ここで、*type* には次のいずれかを選択します。
	- **802.11-fh**:802.11 周波数ホッピング デバイス(802.11b/g/n のみ)

◦ **802.11-inv**:スペクトラム反転 Wi-Fi 信号を使用するデバイス

- **802.11-nonstd**:非標準の Wi-Fi チャネルを使用するデバイス
- 802.15.4 : 802.15.4 デバイス (802.11b/g/n のみ)
- **all**:すべての干渉デバイス タイプ(これがデフォルト値です)
- **bt-discovery**: Bluetooth の検出 (802.11b/g/n のみ)
- $\circ$  **bt-link**: Bluetooth リンク (802.11b/g/n のみ)
- **canopy**:Canopy ブリッジ デバイス
- **cont-tx**:連続トランスミッタ
- **。dect-like**: Digital Enhanced Cordless Communication (DECT) デジタル コードレス電話
- **jammer**:電波妨害デバイス
- **mw-oven**:電子レンジ(802.11b/g/n のみ)
- **superag**:802.11 SuperAG デバイス
- **tdd-tx**:時分割複信(TDD)トランスミッタ
- **video camera**:アナログ ビデオ カメラ
- **wimax-fixed**:WiMAX 固定デバイス
- **wimax-mobile**:WiMAX モバイル デバイス
- $\circ$  **xbox**: Microsoft Xbox (802.11b/g/n  $\oslash$   $\rightarrow$  )

#### 永続的干渉源の検出(**CLI**)

802.11a/n/ac または 802.11b/g/n 無線帯域にある特定のアクセス ポイントに対する永続的干渉源の 一覧を表示するには、次のコマンドを入力します。

#### **show ap auto-rf** {**802.11a** | **802.11b**} *Cisco\_AP*